# **User Manual**

**Rev. 2.0**

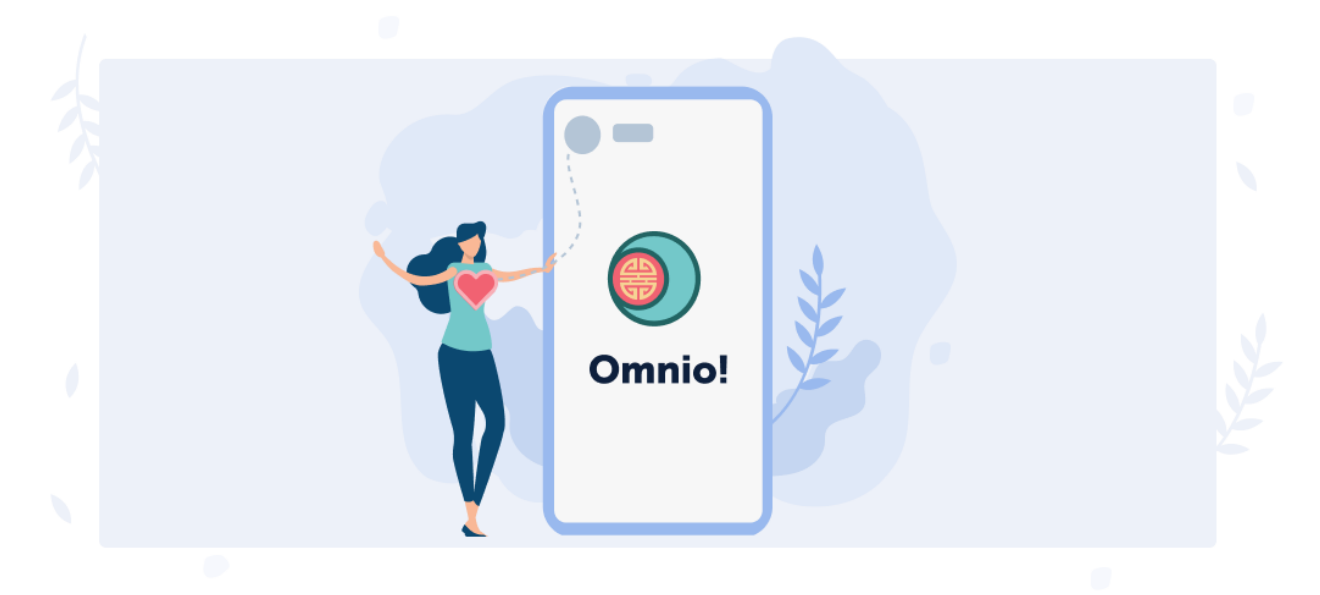

# **Table of contents**

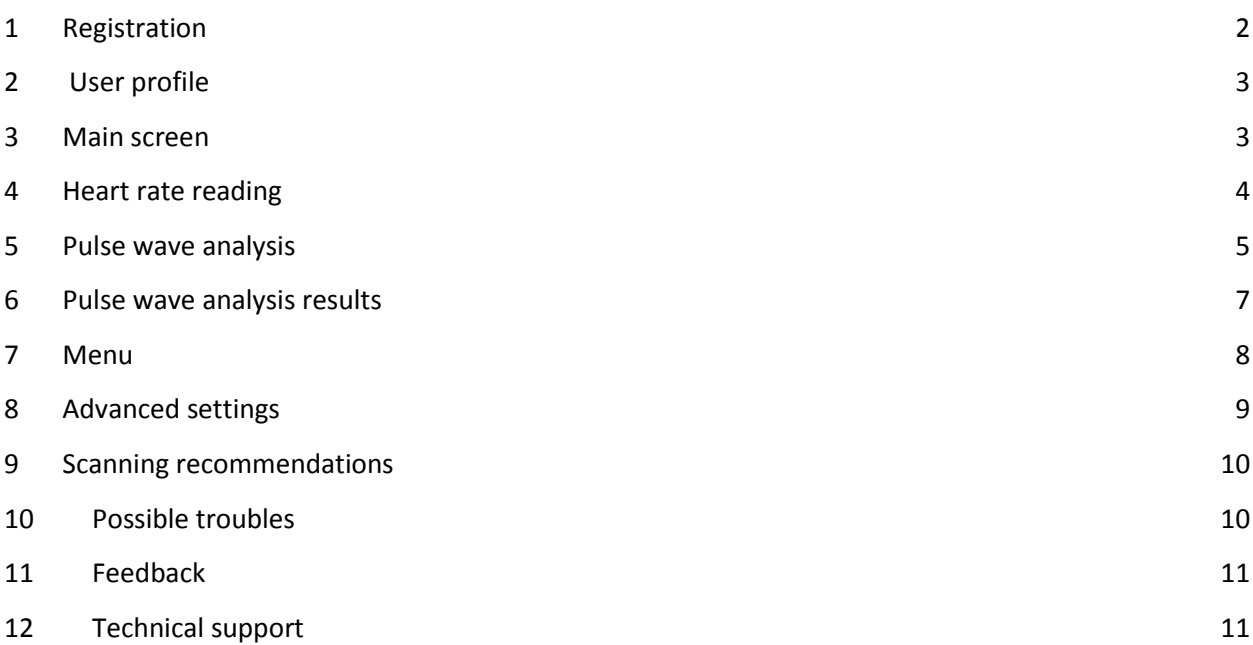

# <span id="page-1-0"></span>**1 REGISTRATION**

When you launch the app, you will see a welcome screen ([Fig. 1](#page-1-1)). From this screen, you can:

- **Sign in using your account details**. To do so, enter your e-mail address and password that you have received earlier during registration, and tap "Sign in".
- **Recover your password**. To do so, tap "Forgot your password?"
- **Sign up**. To do so, tap "Sign up" at the bottom of the screen.

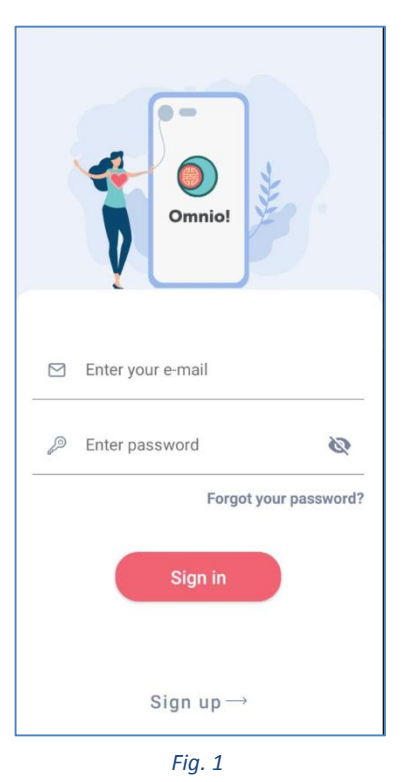

When you tap "Sign up", you will see a window requesting some registration data ([Fig.](#page-1-2) 2). Enter your e-mail and think out some strong password. After you click "Register now", you will get a confirmation code to your e-mail. Then, enter this code in the next form ([Fig.](#page-1-3) 3) and tap "Ready".

<span id="page-1-2"></span>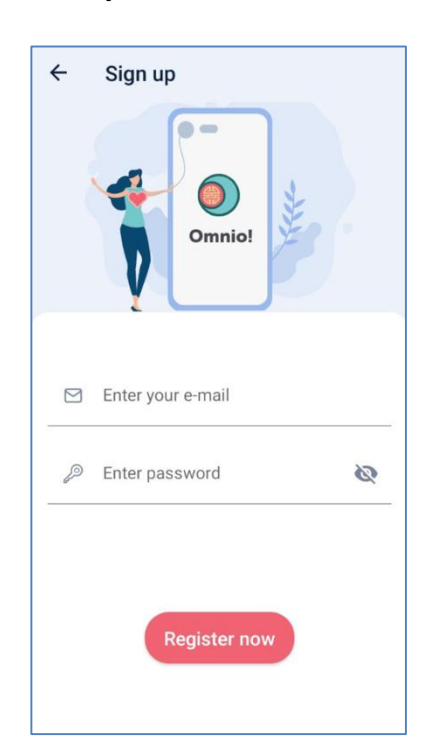

<span id="page-1-3"></span><span id="page-1-1"></span>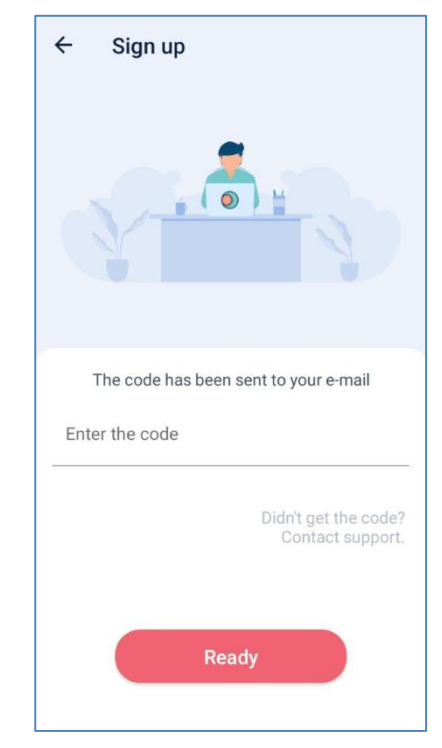

## <span id="page-2-0"></span>**2 USER PROFILE**

After registration, the system prompts the following data for your profile, as shown in [Fig.](#page-2-2) 4:

- **Name**. This is the top data field.
- **Gender**. Tap the tile.
- **Age**. This is the bottom data field.

After filling in the data, tap "Next".

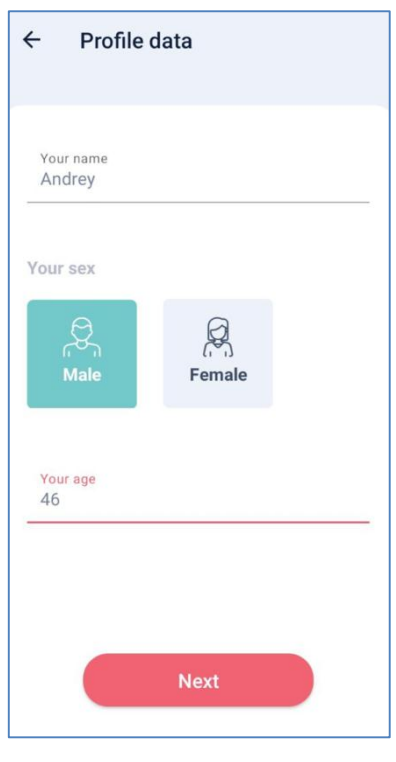

*Fig. 4*

#### <span id="page-2-1"></span>**3 MAIN SCREEN**

After successful authorization and entering the profile data, your mobile device will display the app's main screen ([Fig.](#page-2-3) 5). From this screen, you can:

- **Scan you heart rate.** This is for heart rate scanning or reading. To do so, tap "Heart rate reading" and follow the instructions that are detailed in cl. [0](#page-2-4) of this Manual.
- <span id="page-2-4"></span><span id="page-2-3"></span> **Analyze your pulse wave**. This is for pulse wave analysis in order to assess the user's health state. To do so, tap "Pulse wave analysis" and follow the instructions that are detailed in cl. [5](#page-4-0) of this Manual.

<span id="page-2-2"></span>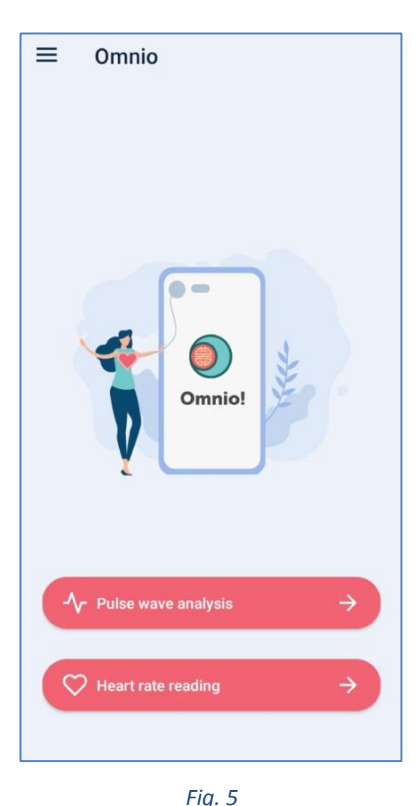

# <span id="page-3-0"></span>**4 HEART RATE READING**

To scan your heart rate, tap "Heart rate reading" in the main menu and follow the instructions:

- **Step 1**: Tap "Next" in the info window [Fig. 6](#page-3-1).
- **Step 2**: Put the phalange of any finger of either hand on the flash and camera, and tap "Start" in the window [Fig. 7](#page-3-2).
- **Step 3**: Hold your phalange till scanning is complete. When finished, you will see your heart rate on the screen [Fig. 8](#page-3-3).

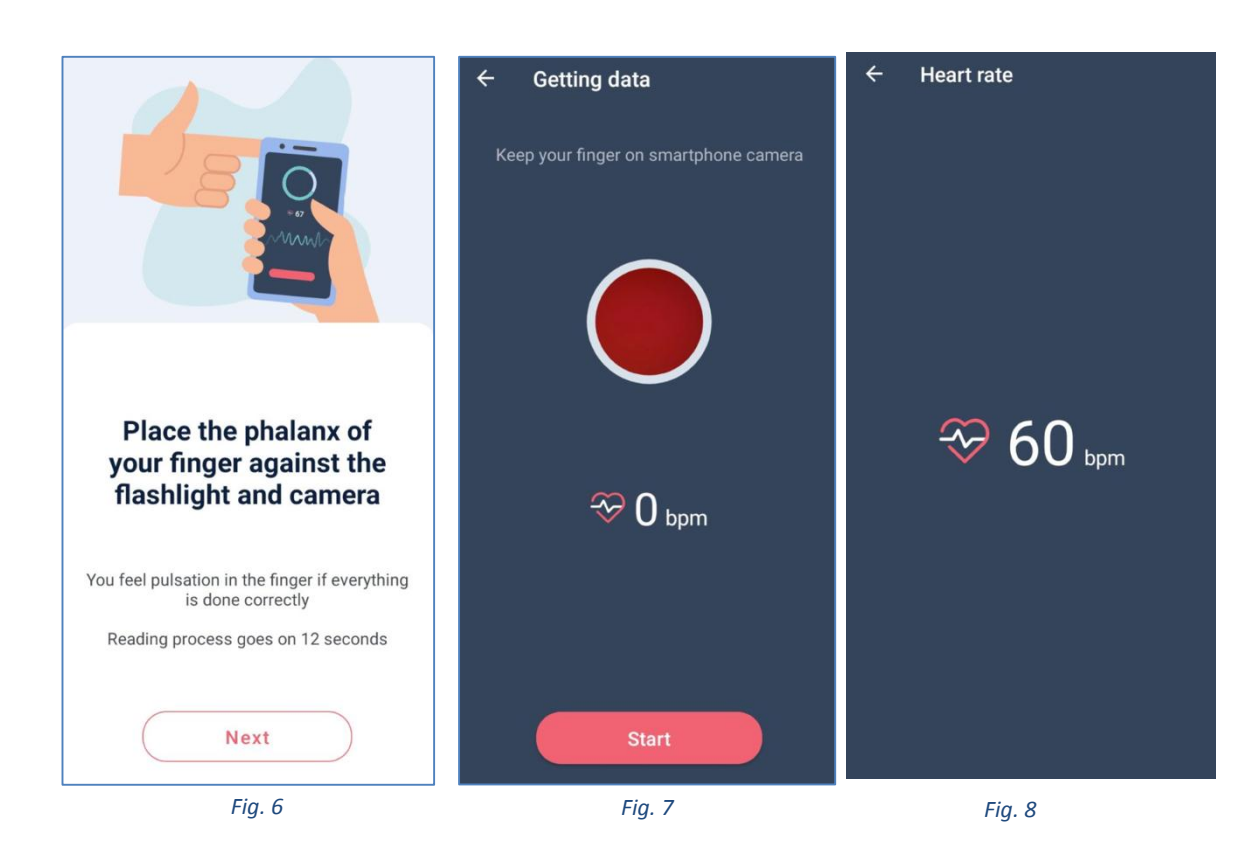

<span id="page-3-1"></span>**IMPORTANT:** When using the app for the first time, the system will request for permission to use the camera. Confirm this by tapping "Allow", as shown in [Fig.](#page-3-4) 9.

<span id="page-3-3"></span><span id="page-3-2"></span>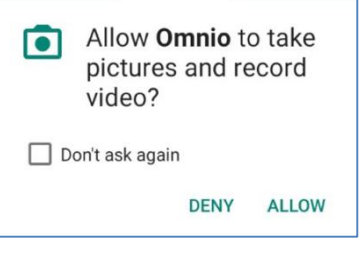

<span id="page-3-4"></span>*Fig. 9*

# <span id="page-4-0"></span>**5 PULSE WAVE ANALYSIS**

Pulse wave analysis process consists of three sequential steps:

- Left hand finger scanning.
- Right hand finger scanning.
- Selecting a tag tile.

To analyze your pulse wave, tap "Pulse wave analysis" in the main menu and follow the instructions:

- **Step 1**: Tap "Next" in the info window [Fig. 10](#page-4-1).
- **Step 2**: Put the phalange of any finger of you left hand on the flash and camera, and tap "Start" in the window [Fig. 11](#page-4-2).
- **Step 3**: Hold the phalange till 5 rounds 12 seconds each are finished.
- **Step 4**: After successful scanning of your left hand, you will see a message asking for scanning any finger of your right hand ([Fig. 12](#page-4-3)). Here, tap "Next".

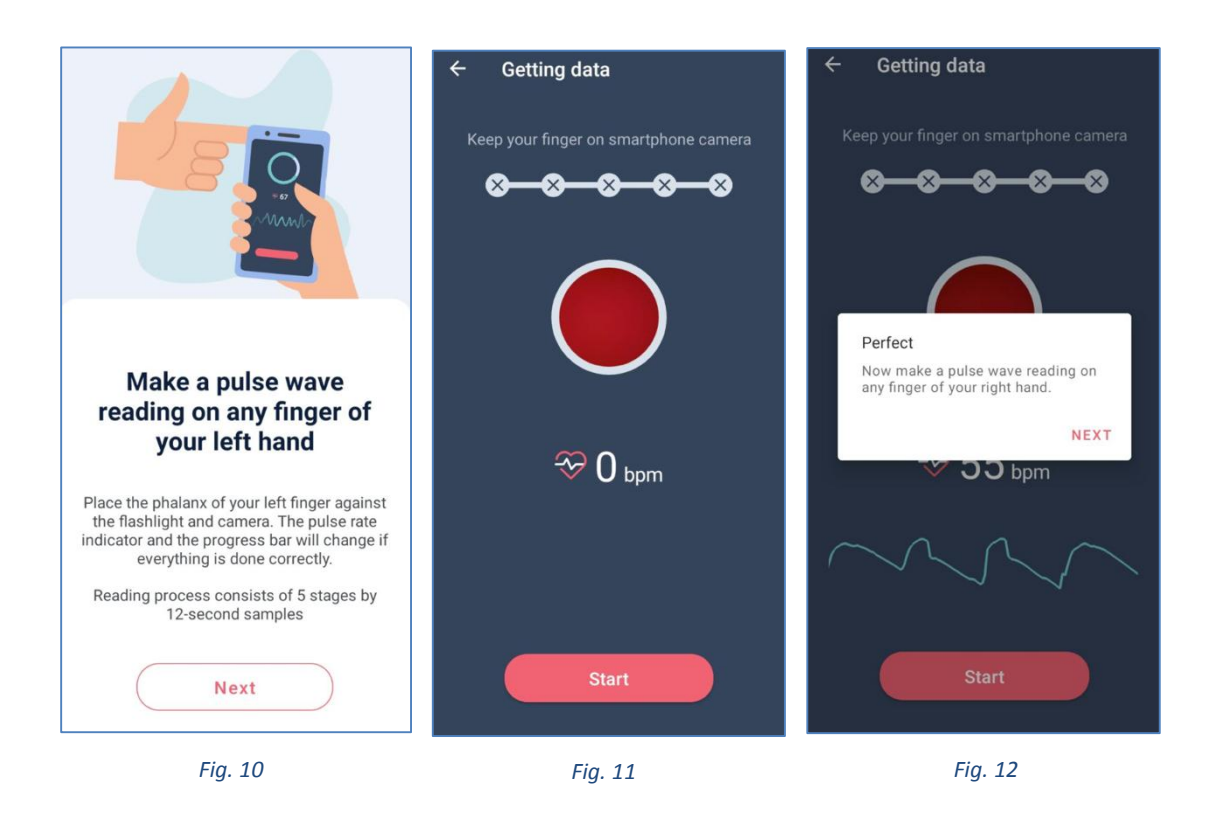

- <span id="page-4-3"></span><span id="page-4-2"></span><span id="page-4-1"></span>**Step 5**: Tap "Next" in the info window Fig. 13.
- **Step 6**: Put the phalange of any finger of your right hand on the flash and camera, and tap "Start" in the window Fig. 14.
- **Step 7**: Hold the phalange till 5 rounds 12 seconds each are finished.
- **Step 8**: After successful scanning of your right hand, you will see a message telling that the scanning or reading process is finished (Fig. 15). Here, tap "Next".

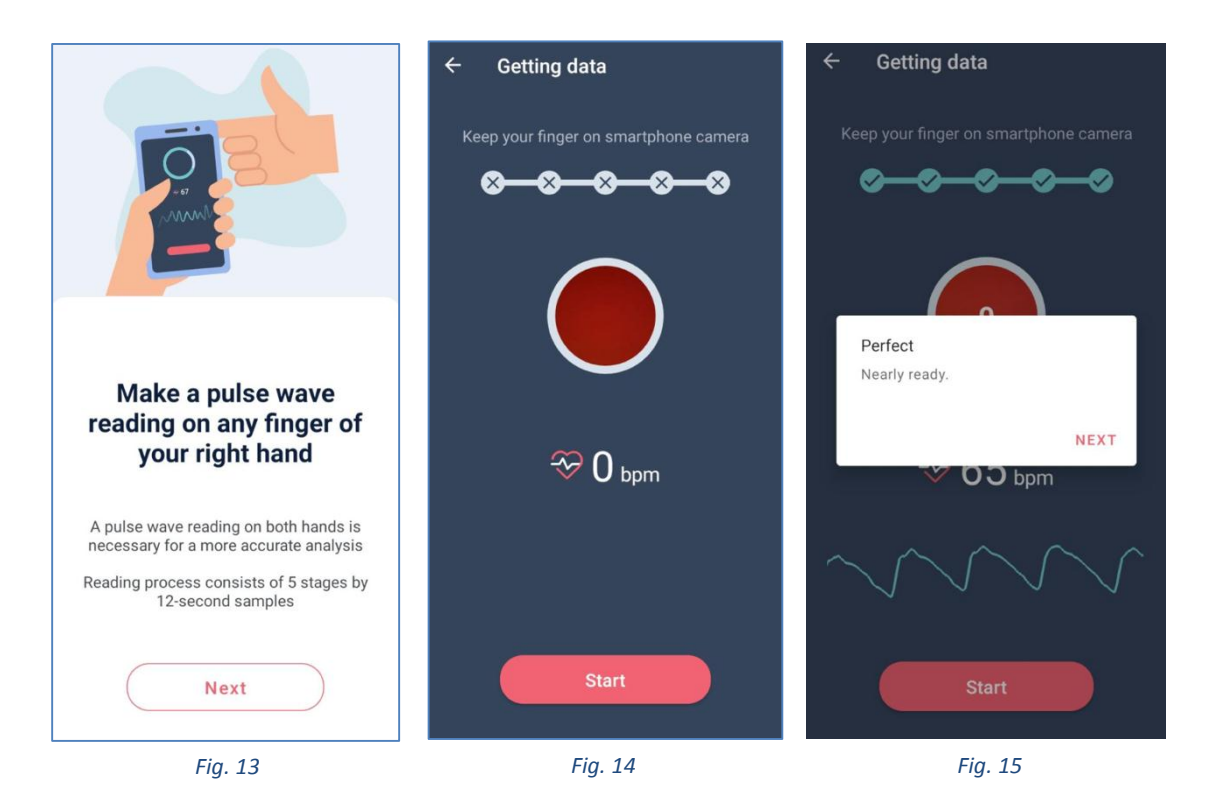

- **Step 9**: Tap the required tag tile in the window Fig. 16, for example, if scanning was right after waking up in the morning or after some sports. You don't have to select a tag tile. You can just tap "Skip".
- **Step 10**: When all scanning is finished, and you have selected or skipped the tag, if the data has been read correctly, you will see a window with an overall health key on your mobile device, as shown in Fig. 17.

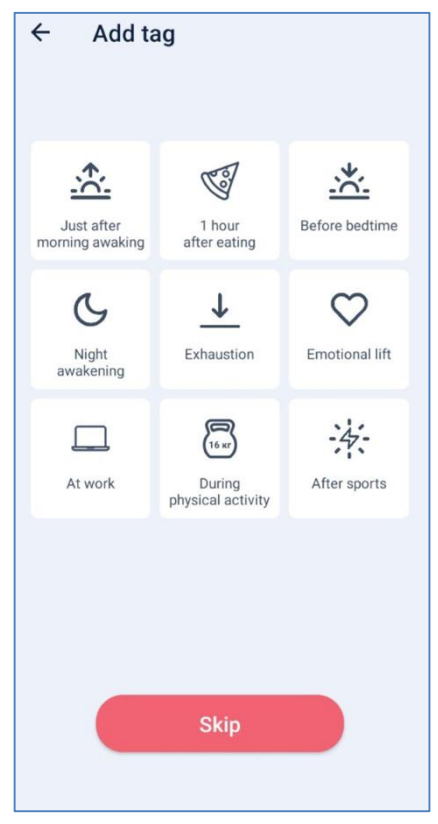

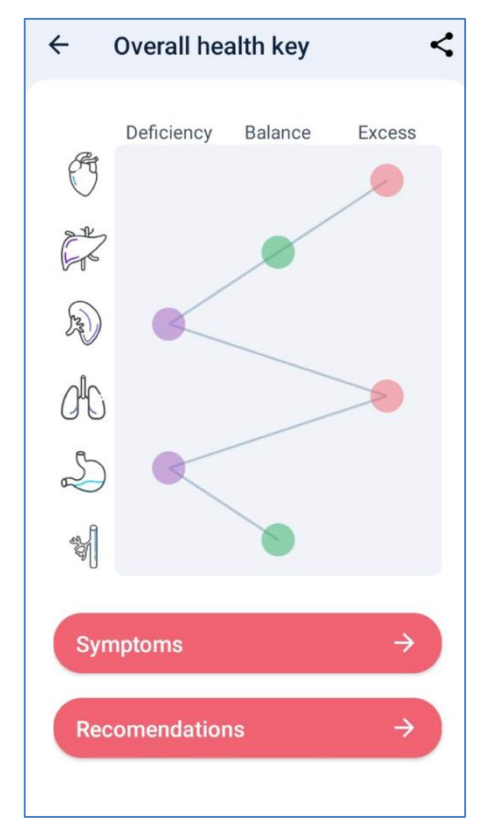

# <span id="page-6-0"></span>**6 PULSE WAVE ANALYSIS RESULTS**

The result of the app work in terms of pulse wave analysis is an overall health key (Fig. 17). It shows the state of six groups of human organs:

- Left kidney, adrenal cortex, and bladder.
- Liver, gallbladder with bile ducts.
- Heart, small intestine.
- Stomach, pancreas, and spleen.
- Lungs, large intestine.
- Capillary network, right kidney, and adrenal medulla.

Or 12 groups of human organs (in premium subscription):

- Heart, arteries, and arterial blood flow.
- Small intestine.
- Liver, veins, and venous blood flow.
- Gallbladder with bile ducts.
- Left kidney and adrenal cortex.
- Bladder.
- Lungs.
- Large intestine.
- Stomach.
- Pancreas, spleen.
- Capillary network.
- Right kidney and adrenal medulla.

The overall health key shows the deviation of each group of organs from the normal state of balance. Each organ or system can have either of the three states:

- Deficiency.
- Normal.
- Excess (overabundance).

According to acquired data, the app provides a list of possible sensations, feelings, and signs, as well as the recommendations.

To view the list of possible sensations, feelings, and signs, tap "Symptoms" on the screen showing the overall health key. Your mobile device will display the symptoms window (Fig. 18).

To view the recommendation for the user, tap "Recommendations" on the screen showing the overall health key. Your mobile device will display the recommendations window (Fig. 19).

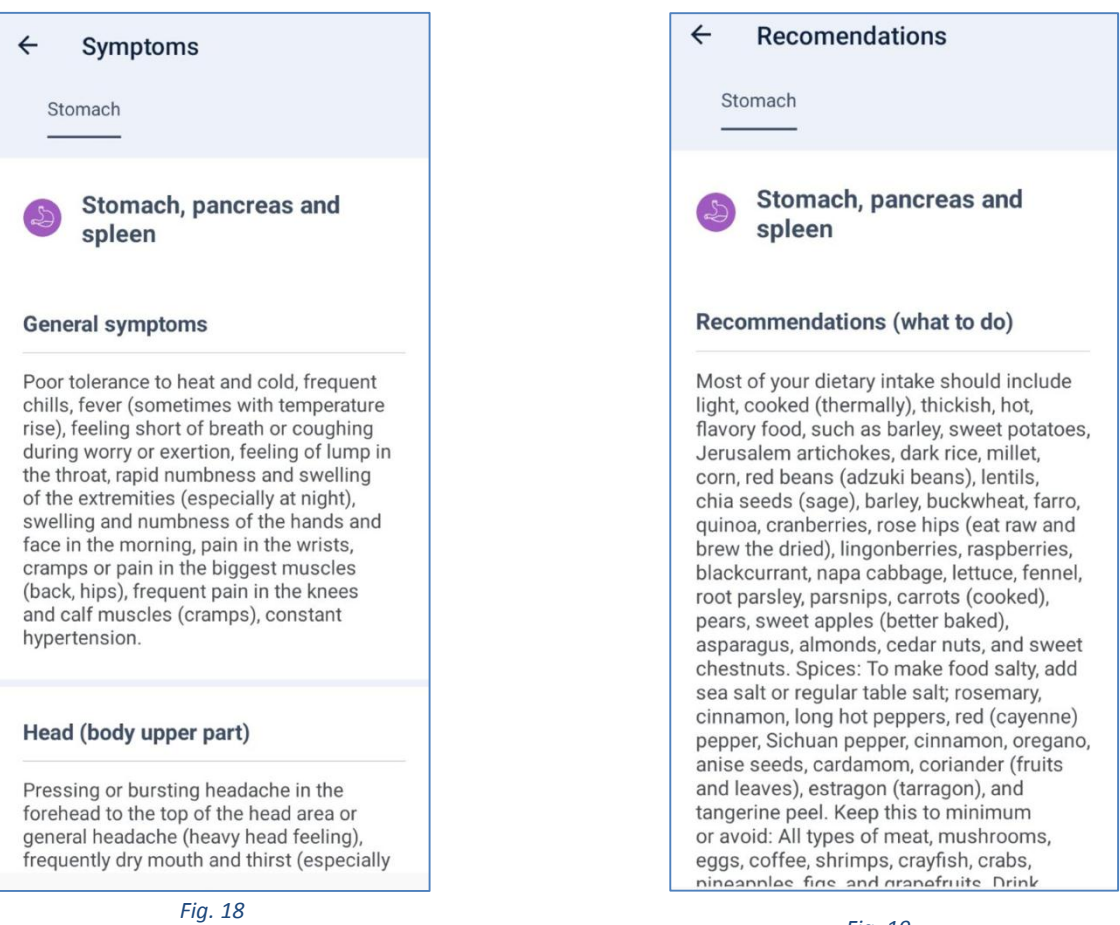

*Fig. 19*

## <span id="page-7-0"></span>**7 MENU**

The app has a menu (Fig. 20) accessible from the main screen ([Fig.](#page-2-3) 5) by  $tapping \equiv$  0mnio

You can use this menu to:

- View the heart rate reading history and pulse wave reading history (Fig. 21).
- Open the info about the user's subscription and top up your balance (Fig. 22).
- Open the advanced settings menu (see cl. [8\)](#page-8-0).

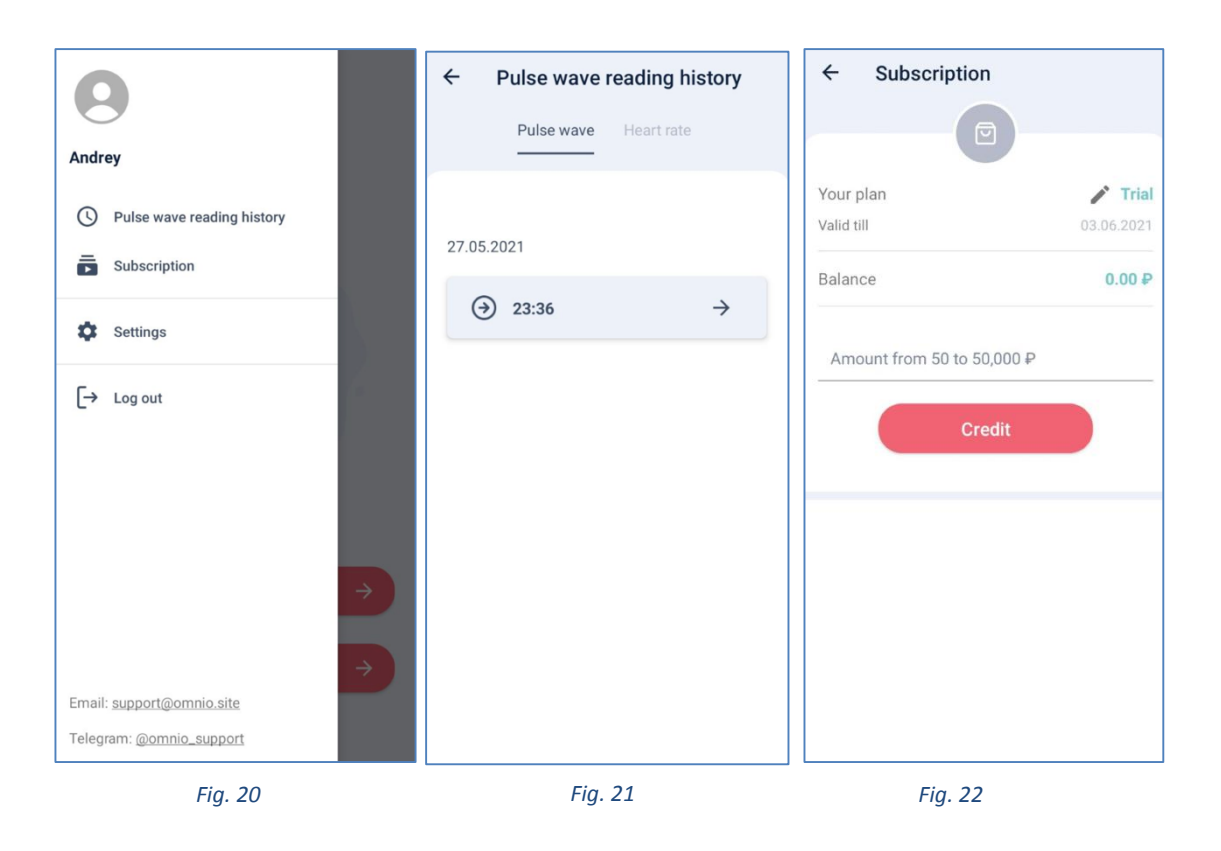

## <span id="page-8-0"></span>**8 ADVANCED SETTINGS**

For now, the advanced settings menu has the option to enable/disable the scanning results "validation" (check).

Validation is used for better analysis of the pulse wave and overall health key generation. To enable, tap "Settings" in the menu (Fig. 20), and move the toggle switch to ON position in the next screen (Fig. 23).

Also, in the settings menu, you can enable automatic authorization, so you are signed up to your account automatically right after launching the app.

And you can enable/disable the flash.

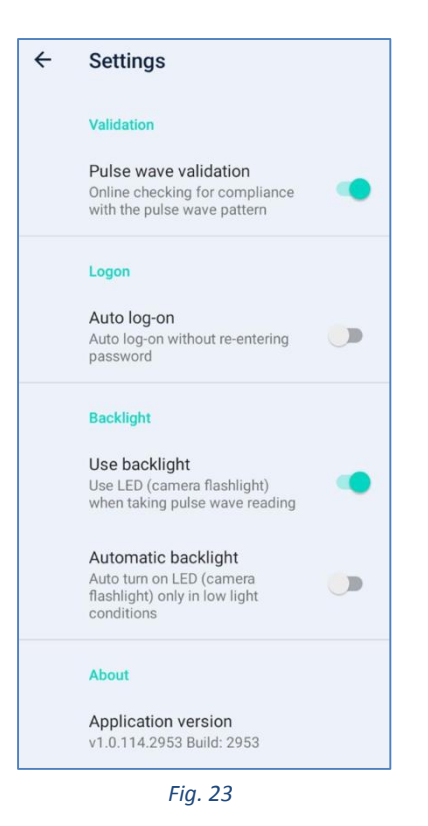

## **9 SCANNING RECOMMENDATIONS**

<span id="page-9-0"></span>To get the correct result, it is extremely important to scan correctly and follow these recommendations:

- Do not use force when holding your finger.
- Keep finger pressure unchanged throughout the scanning process.
- Do not change the position of your phalange relative to the camera and flash when scanning.
- The phalange should completely cover the camera and, if possible, the flash too.
- Scan while sitting or lying down.
- See Omnio. Scanning Manual for details.

#### <span id="page-9-1"></span>**10 POSSIBLE TROUBLES**

If incorrect data are acquired when scanning, then, instead of a screen showing the overall health key, your mobile device will show this screen Fig. 24. In this case, repeat the scanning.

If you have Internet connection problems, this screen is displayed Fig. 25. In this case, recover access to Internet.

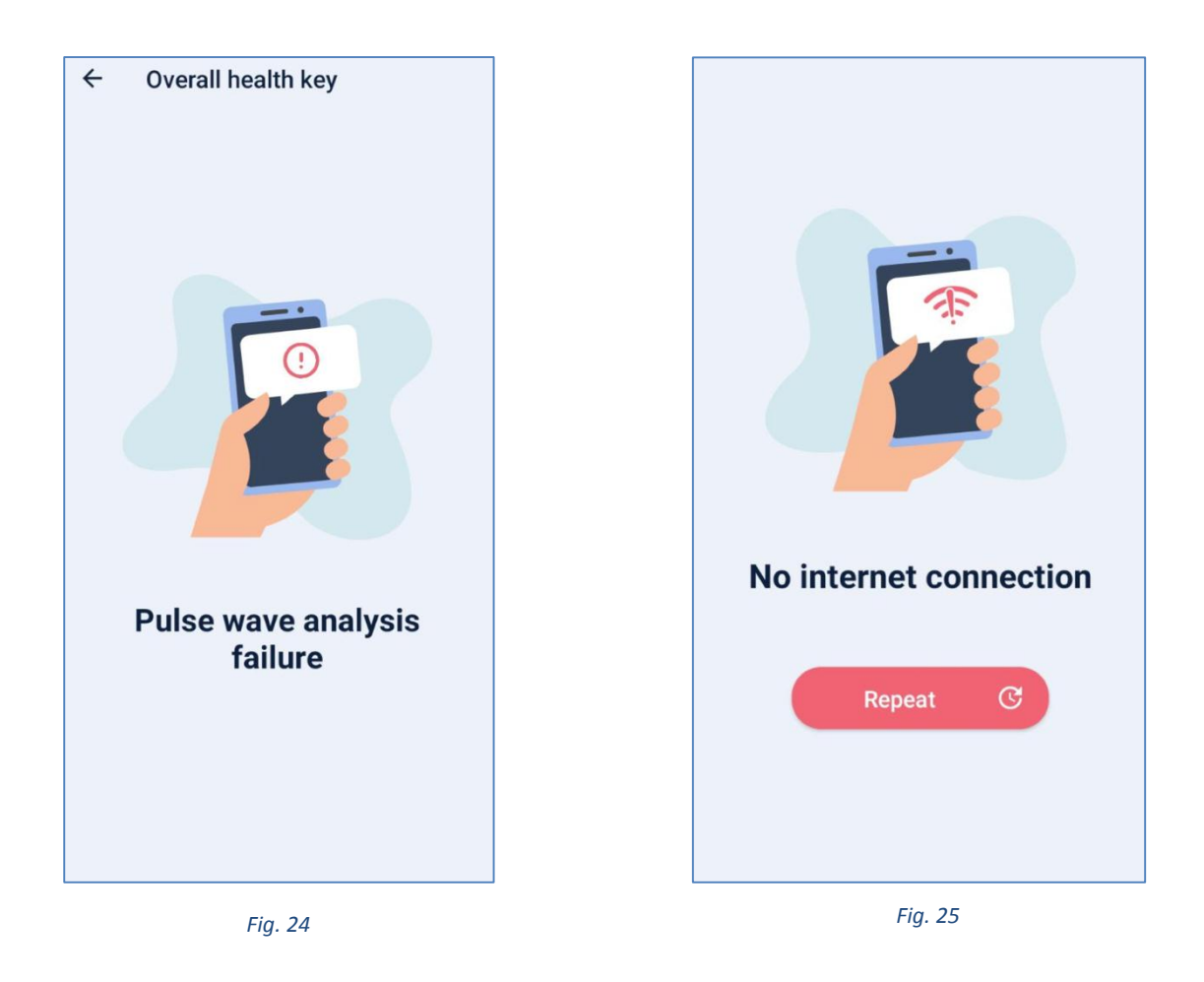

## <span id="page-10-0"></span>**11 FEEDBACK**

To improve the quality of service, the user can share the image of the successfully scanned overall health key by tapping  $\leq$  in a window showing the overall health key (Fig. 17).

# <span id="page-10-1"></span>**12 TECHNICAL SUPPORT**

Feel free to address any questions, recommendations, and suggestions about the app to the technical support service. To do so, you can:

- open the app menu (Fig. 20) and select the best option at the bottom. Write an e-mail or a message in the Telegram chat.

- use the text chat available on the product website here [https://global.omnio.site/.](https://global.omnio.site/)

To do so:

- Open the website<https://global.omnio.site/> using any device.
- Tap/click "Ask a question" (Fig. 26).

Ask your question In the chat window.

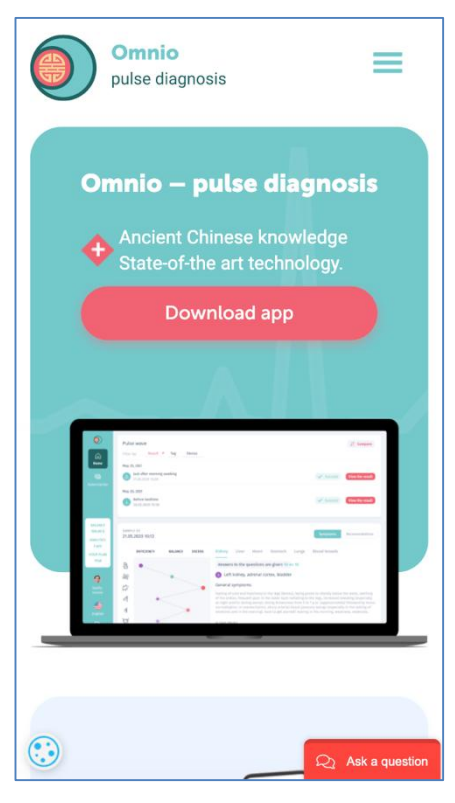

*Fig. 26*